# Iniciando no LoTW (Logbook of The World)

### IMPORTANTE:

- Todo o procedimento, do início ao fim, deve ser feito no mesmo computador.

- Não desinstale e reinstale o programa TQSL enquanto não finalizar tudo.

- Somente com a cópia de Backup (.p12) do certificado, será possível reinstalar o TQSL ou transferi-lo para outro computador.

## Parte • 1 • Instalando o Programa

Fazer o download do instalador do TQSL (tqsl-2.0.3.msi) no site do LoTW.

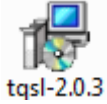

Salve antes de instalar.

http://www.arrl.org/files/file/LoTW%20Instructions/tqsl-2.0.3.msi (para Windows) http://www.arrl.org/files/file/LoTW%20Instructions/tqsl-2.0.3.dmg (para MAC OSX) http://www.arrl.org/files/file/LoTW%20Instructions/tqsl-2.0.3.tgz (para LINUX)

Se os links acima estiverem quebrados, visite: http://www.arrl.org/tqsl-download

# Abra o arquivo "tqsl-2.0.3".

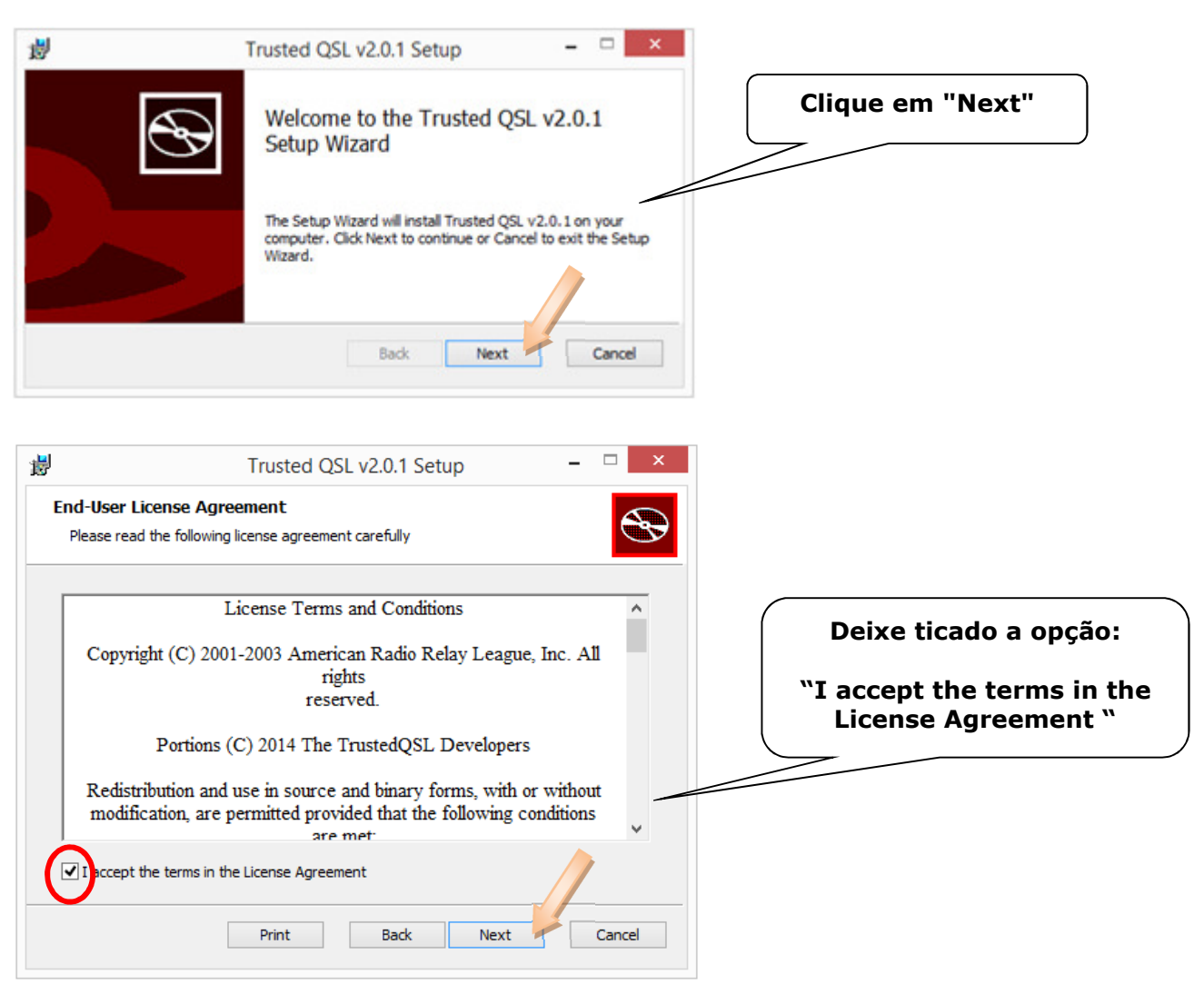

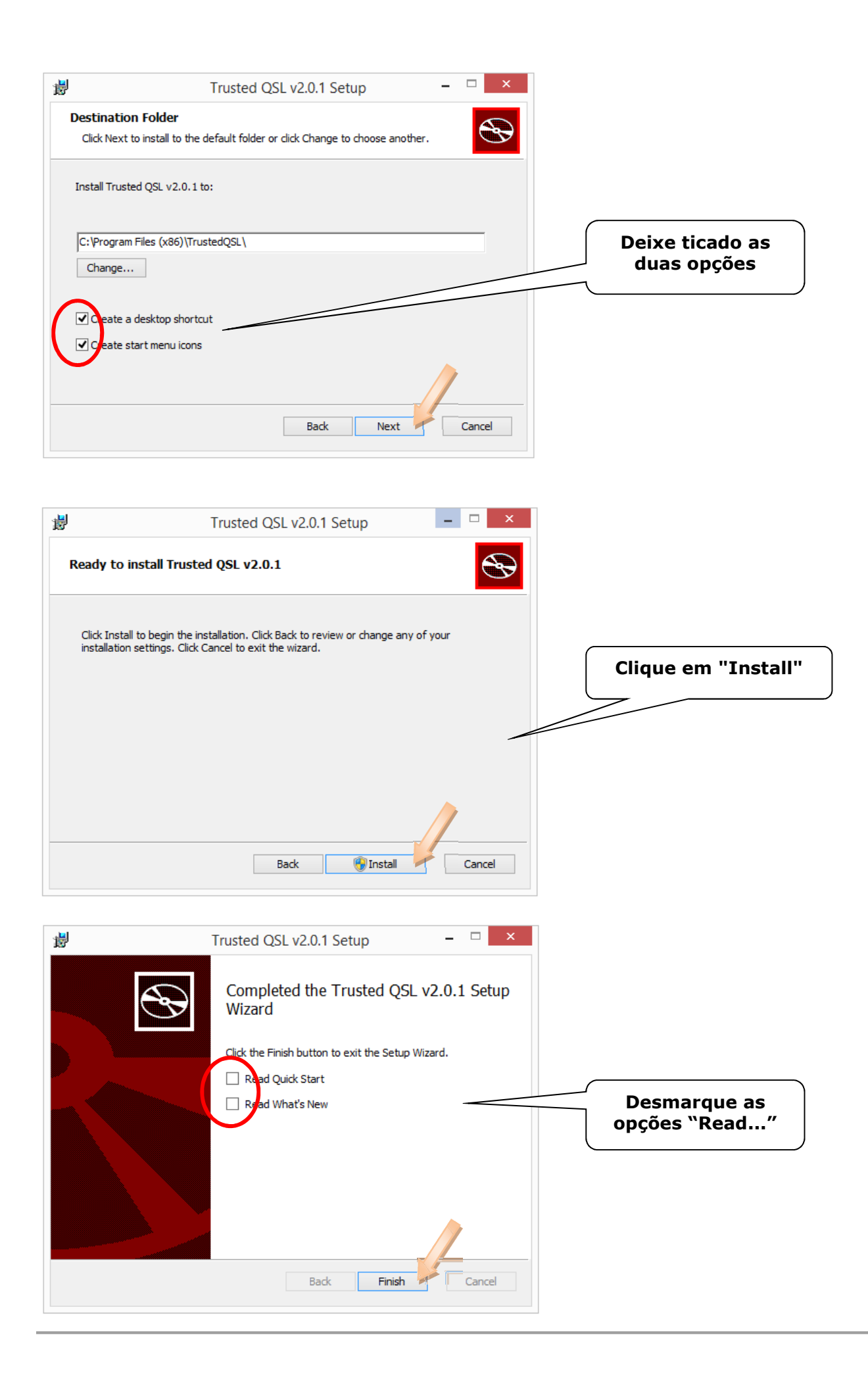

## Parte • 2 • Solicitando um certificado

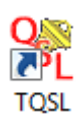

O programa "TQSL" já está instalado no seu computador (veja na área de trabalho)

Abra o programa "TQSL".

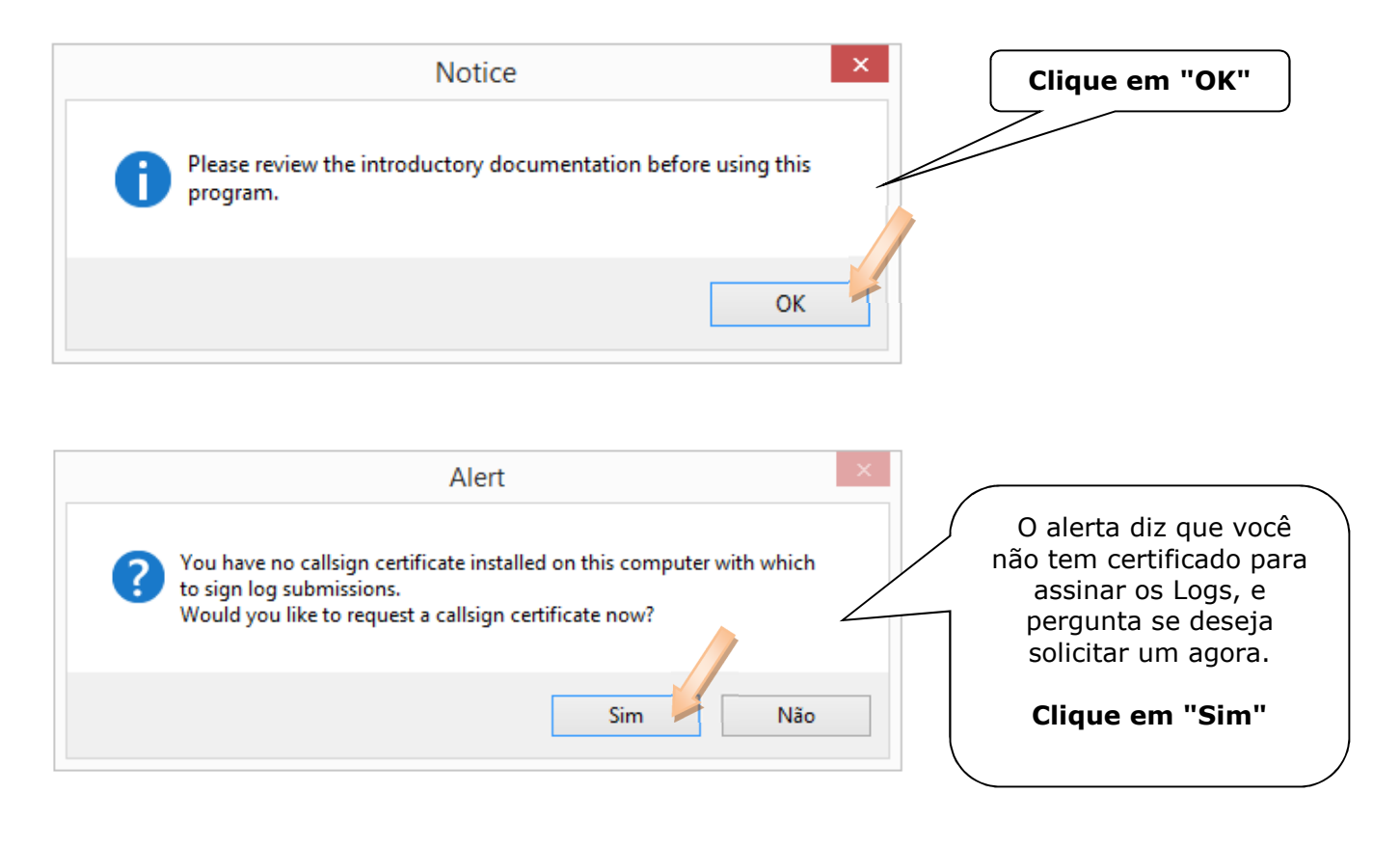

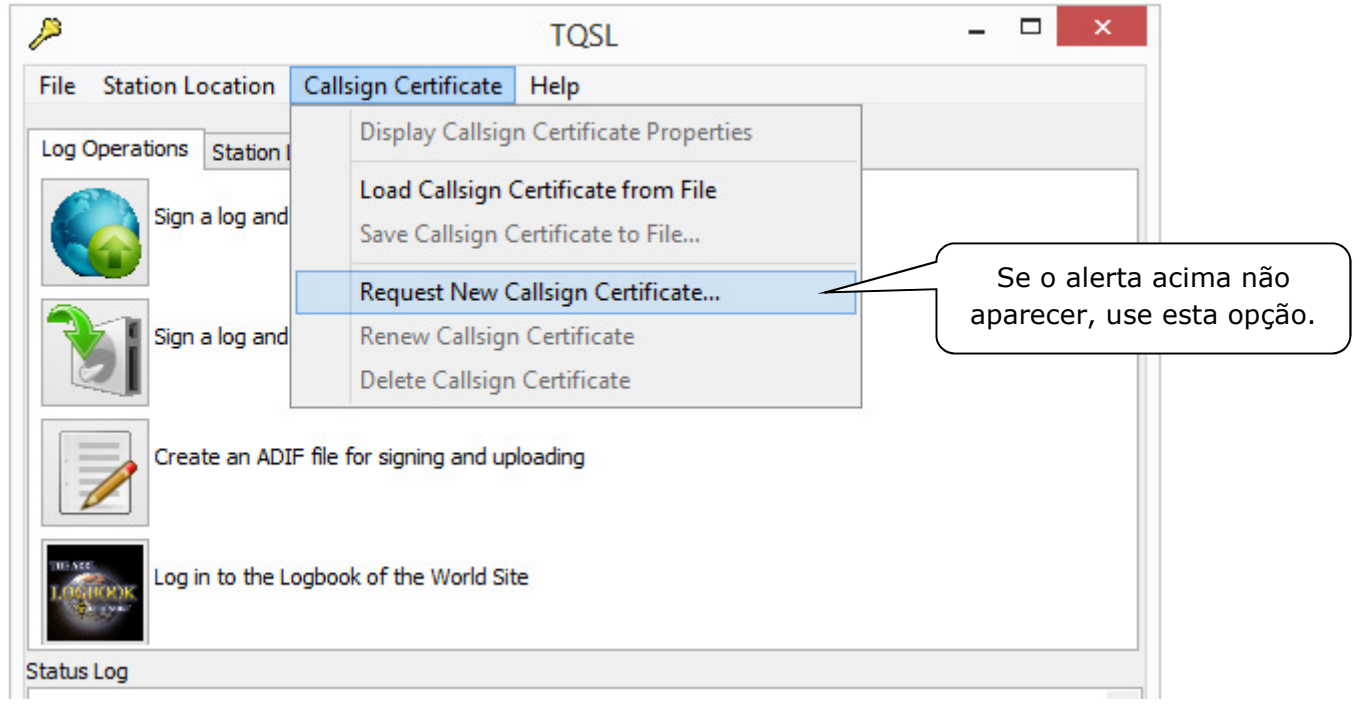

A seguir, preencha com o indicativo da sua estação, escolha o DXCC (Brazil) e escolha a data inicial dos QSOs, DEIXE A DATA FINAL EM BRANCO.

## IMPORTANTE:

# • Data inicial dos QSOs (QSO begin date):

Informe a data de seu primeiro QSO com o indicativo informado ou a data de emissão da sua licença de radioamador atual, assim poderá incluir todos os QSOs feitos com esse indicativo.

- Não informe a data de hoje, não informe sua data de nascimento.
- O programa DXCC começou em 1945, assim sendo você não pode informar data anterior a 1945.

### • Data de término do QSO (QSO end date):

- Não preencha esse campo se o indicativo ainda estiver em uso, ou escolha a maior data disponível.

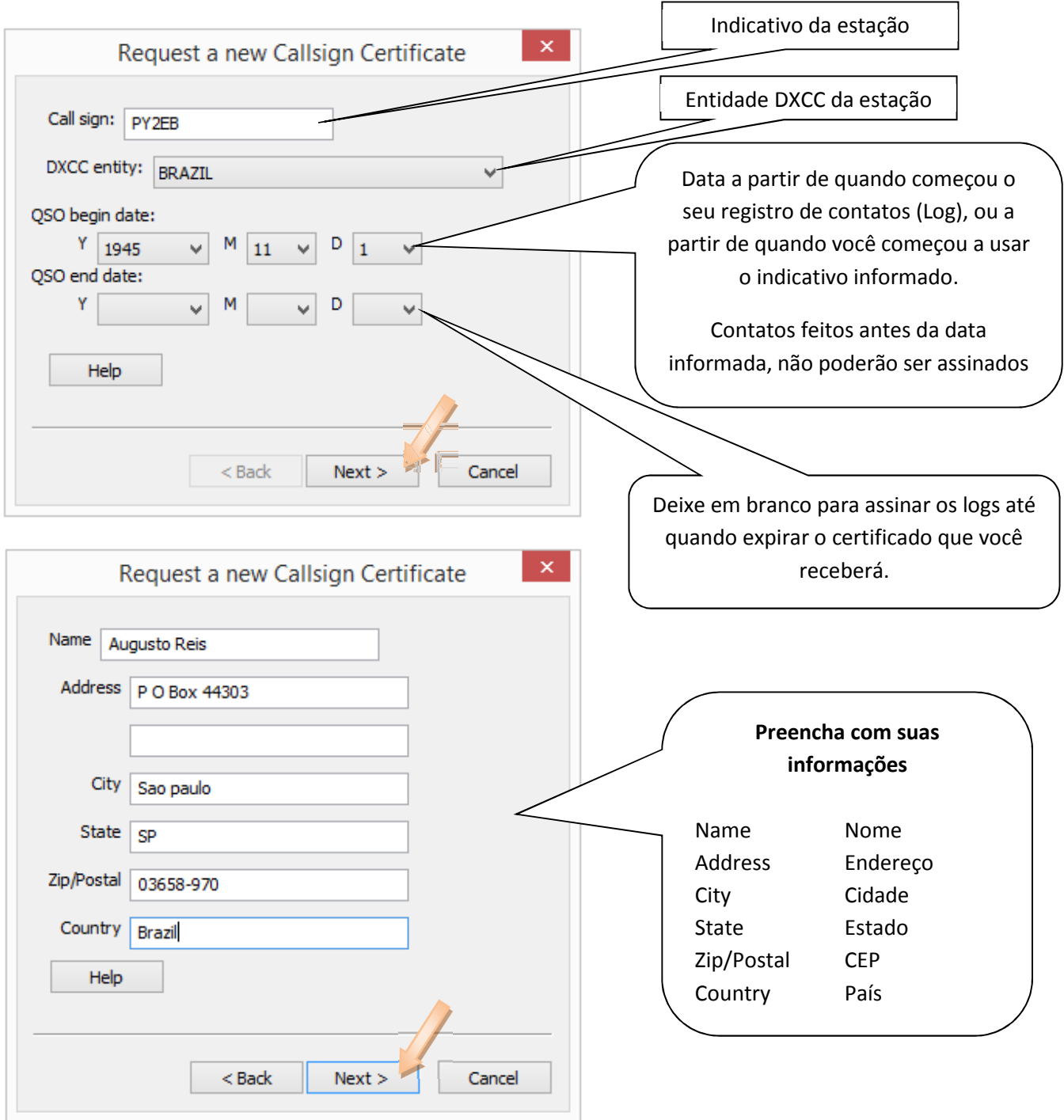

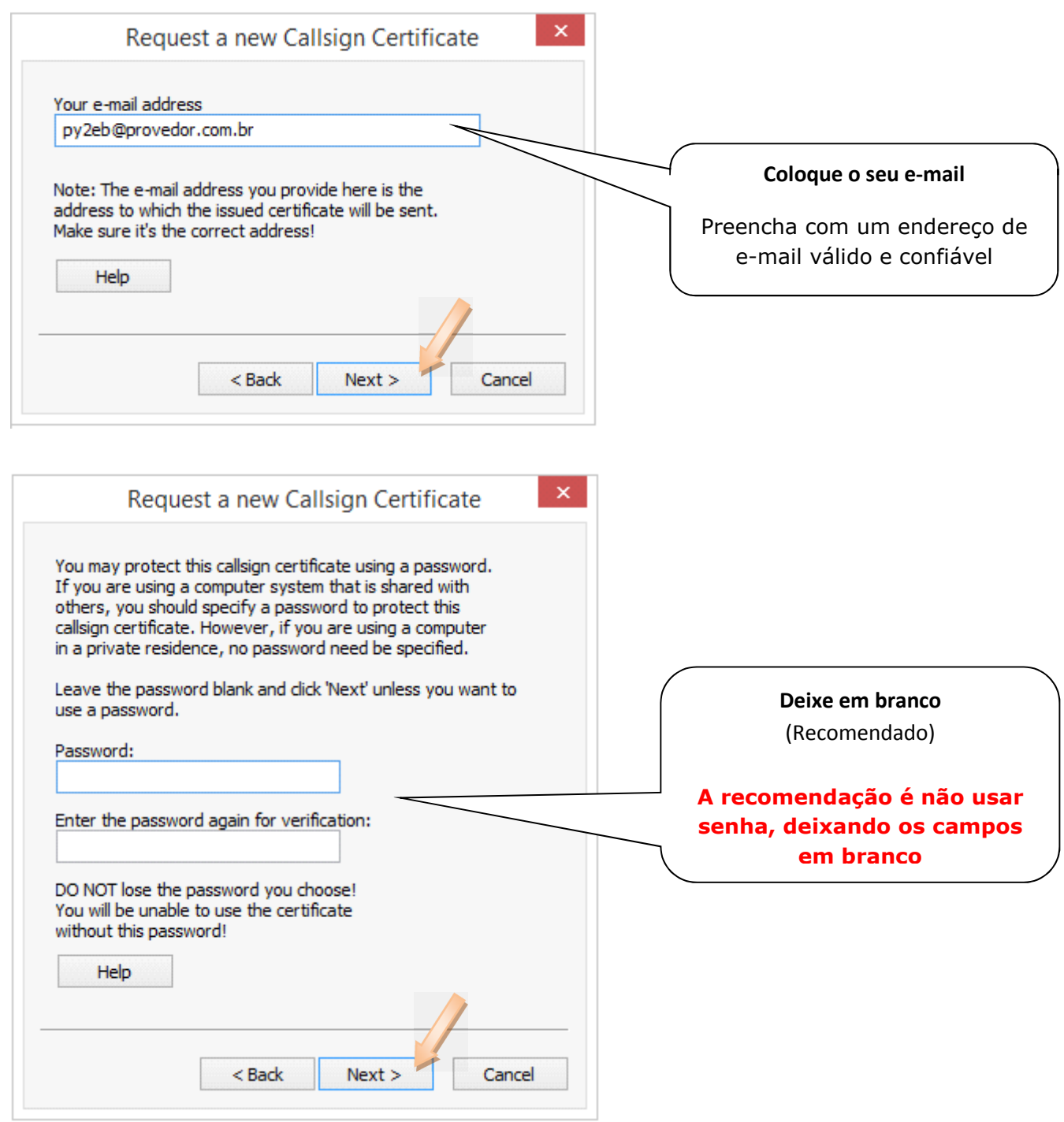

### O uso de senha é opcional.

# É recomendado não usar senha.

#### Esta senha só é indicada se você utiliza um computador público.

# Se você perder ou esquecer a senha, a ARRL não poderá ajudá-lo a recuperá-la.

Em caso de perda dessa senha, precisará solicitar um novo certificado. Nesse caso, envie um e-mail para LoTW-help@arrl.org solicitando como proceder.

OBS: Se optar em usar senha anote-a em local seguro, posteriormente ela será solicitada para carregar o certificado que você receberá e depois terá que digitá-la toda vez que assinar um log.

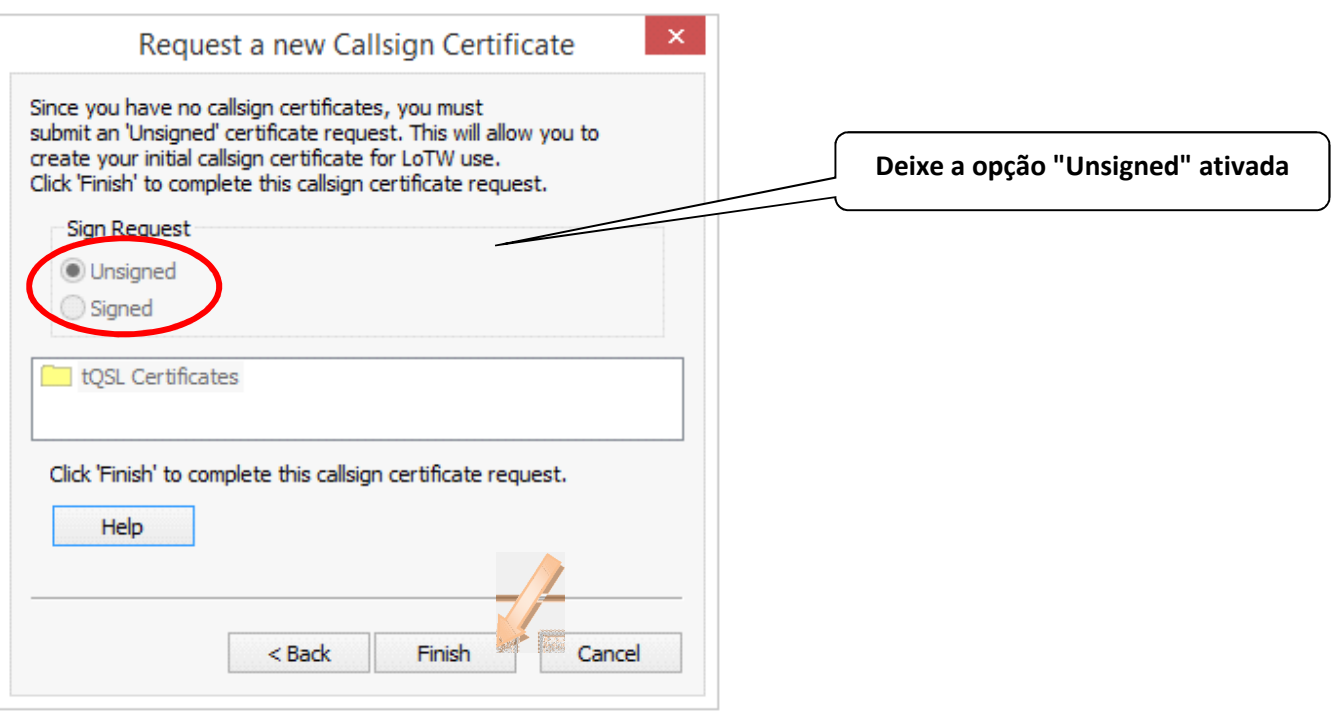

# Certifique-se que sua internet está conectada.

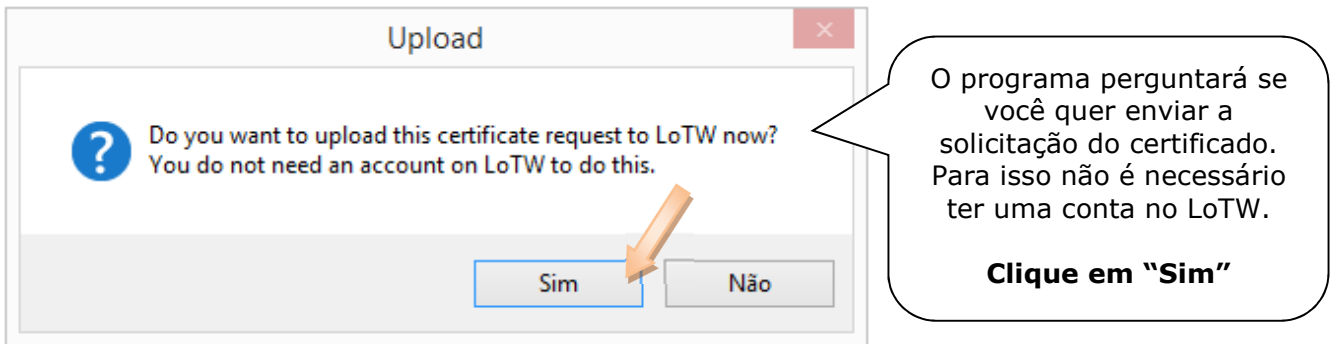

Veja a mensagem na parte inferior do programa (Status Log), confirmando que sua requisição de certificado foi processada.

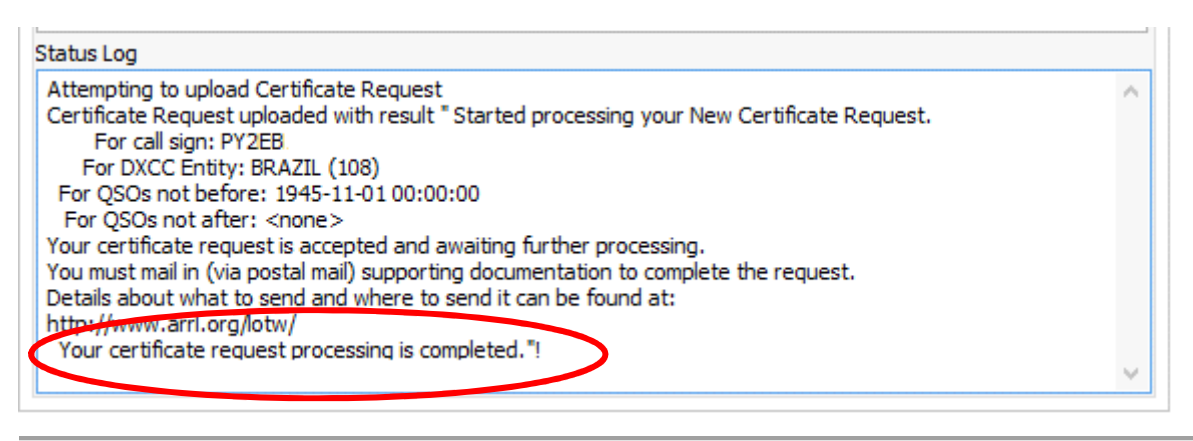

Se não houver conexão com a internet, clique em "Não". O programa vai gerar um arquivo cujo nome é o seu indicativo e a extensão é ".tq5" Escolha uma pasta e salve esse arquivo sem alterar o nome. Envie o arquivo "tq5" para o LoTW. Para isso: - Faça o upload desse arquivo através do site: https://lotw.arrl.org/lotw/upload ou

- Crie um novo e-mail em branco e sem assunto, anexe o arquivo tq5 e envie para lotw-logs@arrl.org

# Parte • 3 • Enviando a documentação para receber o certificado

Após ter enviado o arquivo tq5, tire xerox (fotocópia comum) dos seguintes documentos:

- Carteira de Motorista (CNH), (se tiver)
- Carteira de Identidade (RG), (caso não tenha carteira de habilitação)
- Certificado de Operador de Estação de Radioamador (COER),
- Licença para Funcionamento de Estação.

E envie essas cópias para o endereço:

ARRL LoTW Administrator 225 Main St. Newington, CT 06111 USA

Envie a documentação logo após o envio do arquivo "tq5".

### Parte • 4 • Carregando o certificado recebido

### Não abra o certificado diretamente no e-mail, salve-o primeiro em uma pasta no seu HD.

Assim que receber a sua documentação, o LoTW enviará à você um certificado via e-mail (anexo).

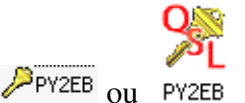

O certificado que você recebe é um arquivo com extensão ".tq6"

Salve o certificado anexo ao e-mail em uma pasta no seu computador

No mesmo e-mail do certificado, você receberá um login (usuário e senha) para acessar o site do LoTW. (Geralmente o nome de usuário é o seu indicativo)

Guarde esse usuário e senha, você usará sempre que precisar acessar o site do LoTW.

**Quando receber o certificado** vá na pasta onde você o salvou e **dê dois cliques nele**, isso fará o programa "TQSL" abrir automaticamente e iniciar o carregamento do certificado.

#### - Método alternativo de carregar o certificado

Se a opção de clicar duas vezes no arquivo não funcionar, siga os passos seguintes:

Abra o programa "TQSL", e carregue o certificado pelo menu: "Callsign Certificate"

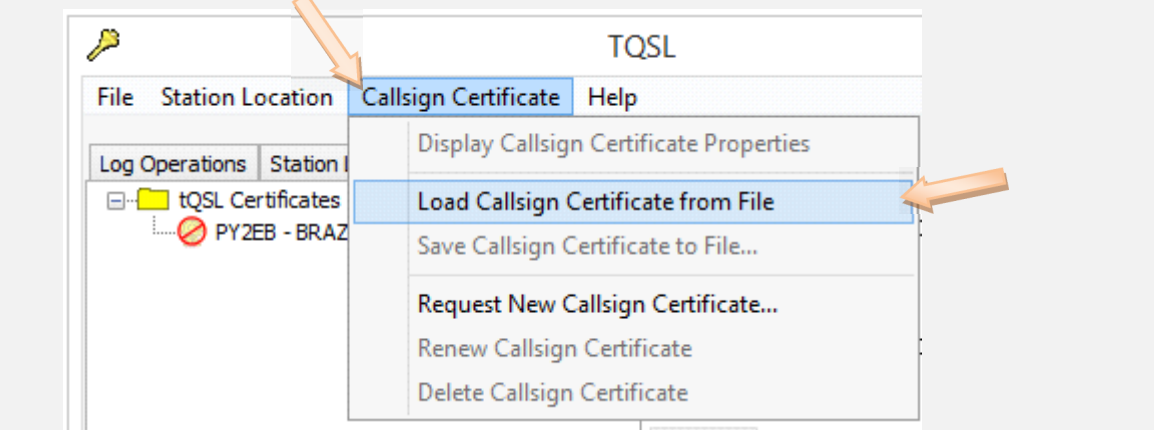

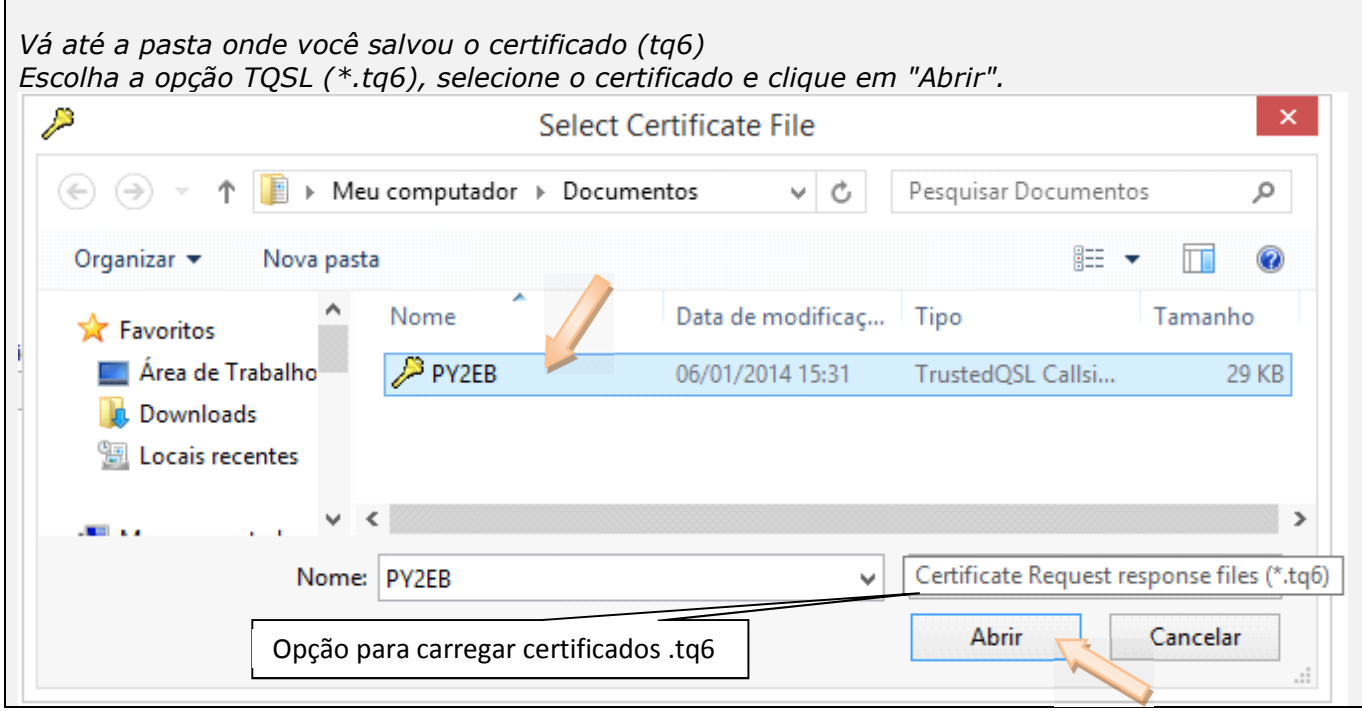

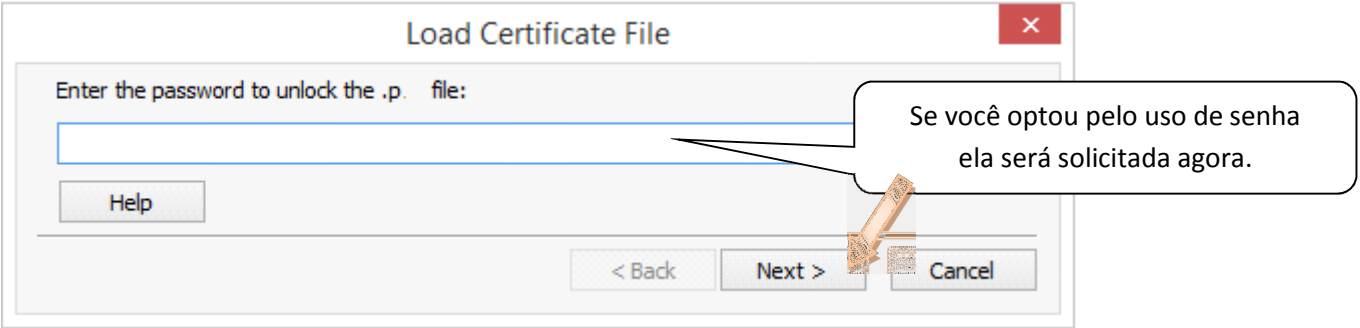

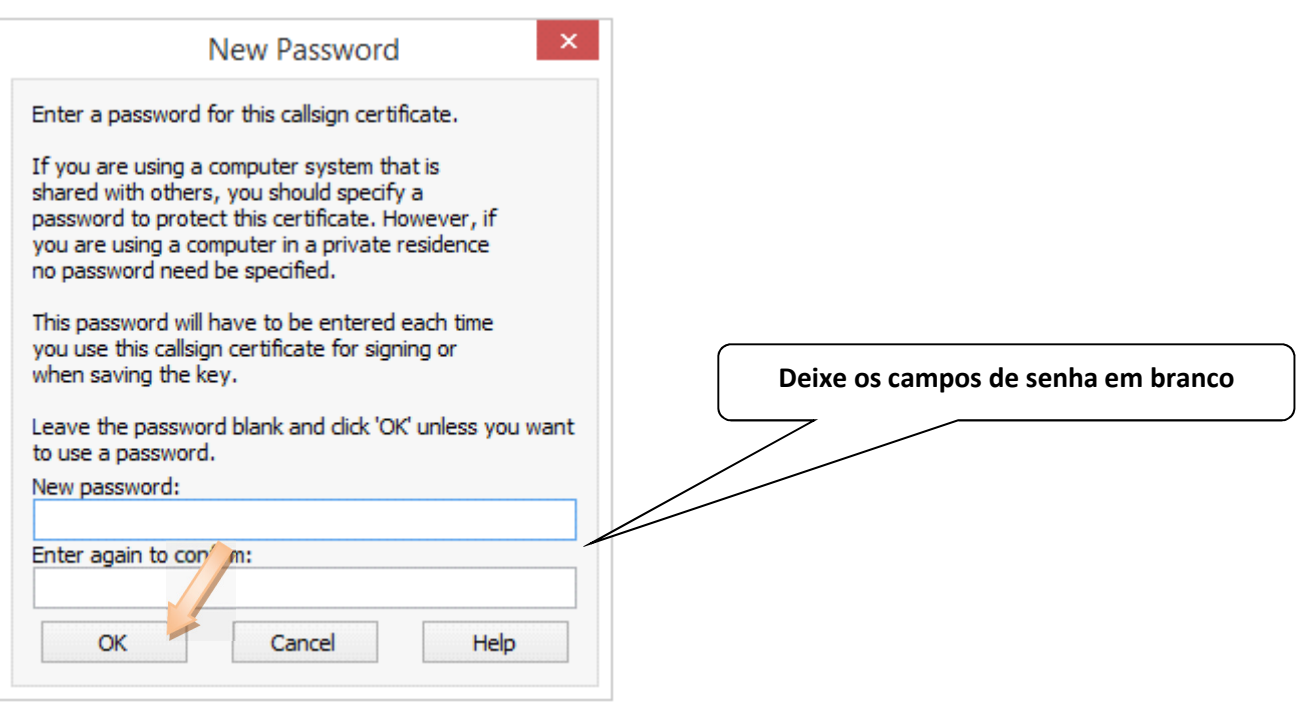

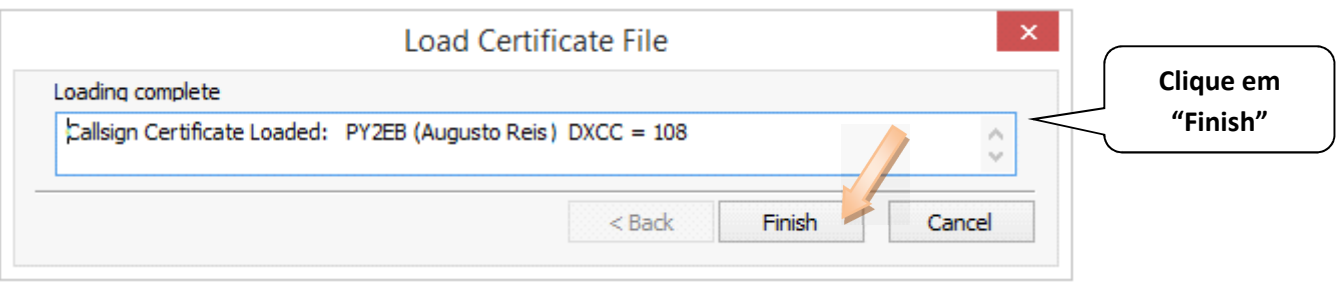

Depois de carregado, o certificado será exibido na aba "Callsign Certificates".

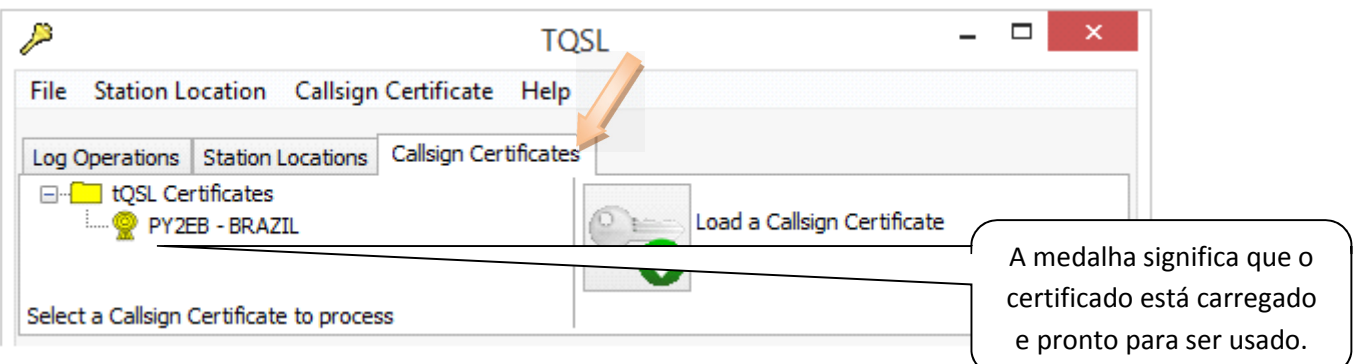

# IMPORTANTE:

 $\lambda$ 

O certificado que você recebeu por e-mail, só poderá ser carregado uma única vez.

Portanto faça uma cópia de backup imediatamente, através do menu "Callsign Certificates > Save Callsign Certificate to File...".

No caso de uma nova instalação dos programas, você poderá recarregar o certificado (backup), sem ter que requisitar outro.

图PY2EB O arquivo de backup do certificado tem extensão: p12

Evite problemas, faça essa cópia de segurança (backup) do certificado imediatamente, salve e guarde em lugar seguro (CD, Pendrive, Memory Card, Drive virtual na internet) e se possível mantenha mais de uma cópia desse backup.

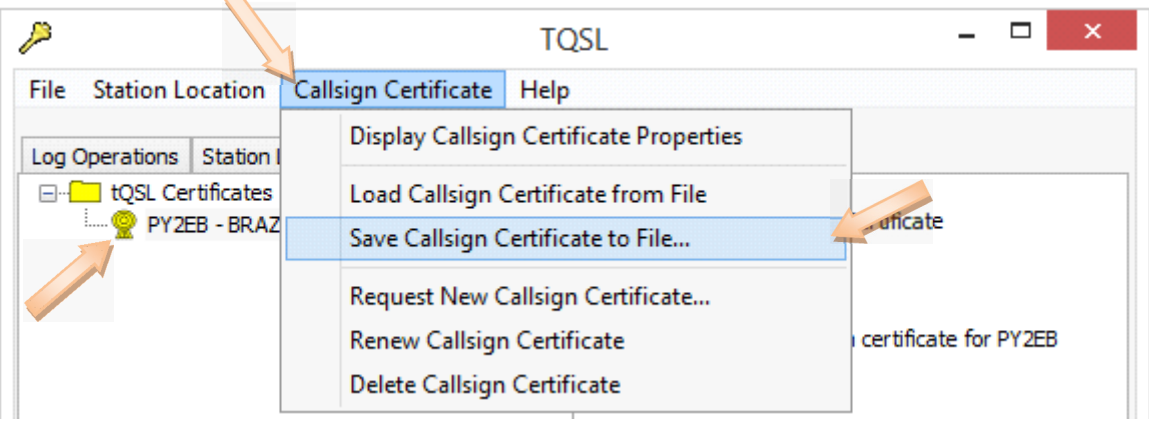

- LEMBRE-SE: Somente com a cópia de Backup (.p12) do certificado, será possível reinstalar o TQSL ou transferi-lo para outro computador.

# Parte • 5 • Criando uma Station Location (Informações de localização da estação)

No programa TQSL clique na aba "Station Locations" depois em "Create a new Station Location".

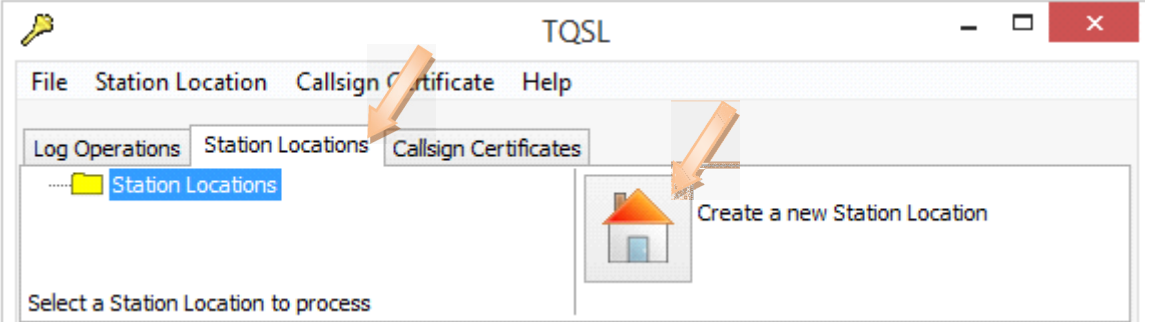

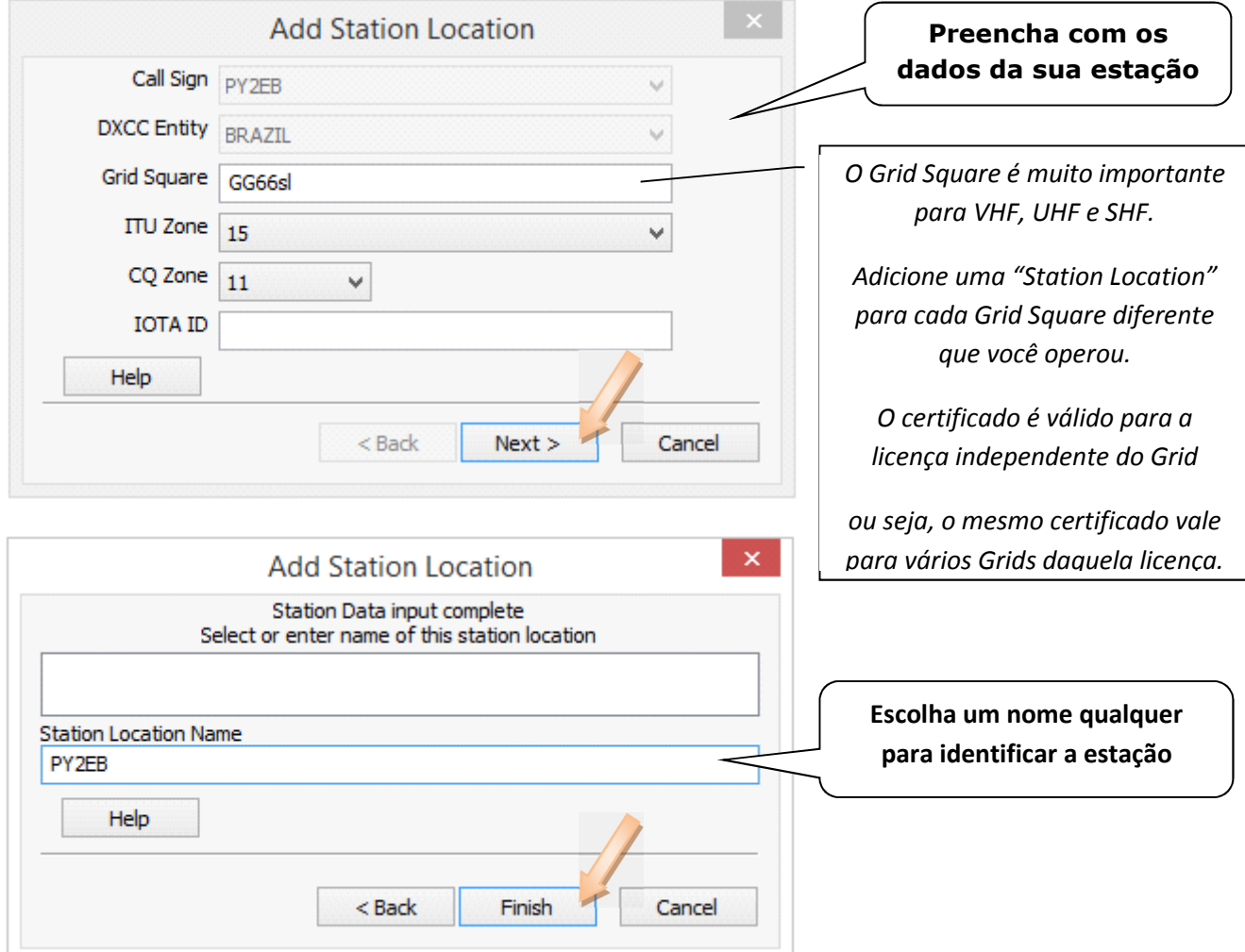

Pode-se colocar, por exemplo: o nome "Home", "Casa" ou até mesmo o próprio indicativo.

Isso é para identificar caso você tenha mais de uma estação, indicativo especial, operação portátil, expedição ou opere de mais de um Grid Square

Posteriormente, os dados da estação podem ser alterados pela opção: "Edit Station location".

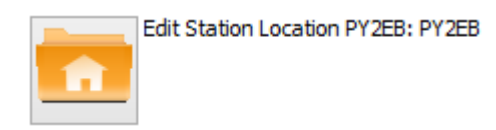

#### Parte • 6 • Assinando e enviando os Logs para o LoTW

### Certifique-se que sua internet está conectada.

Os Logs devem ser assinados digitalmente com o certificado antes de serem enviados para o LoTW.

Logs à serem assinados, deverão estar salvos no formato ADIF (.adi) ou CABRILLO (.cbr ou .log).

No TQSL clique em "Log Operations" depois em "Sign a log and upload it automatically to LoTW".

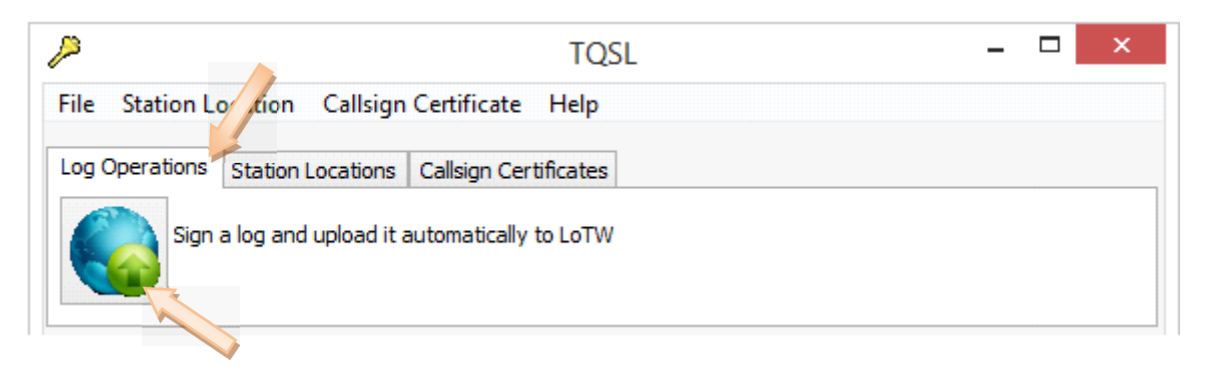

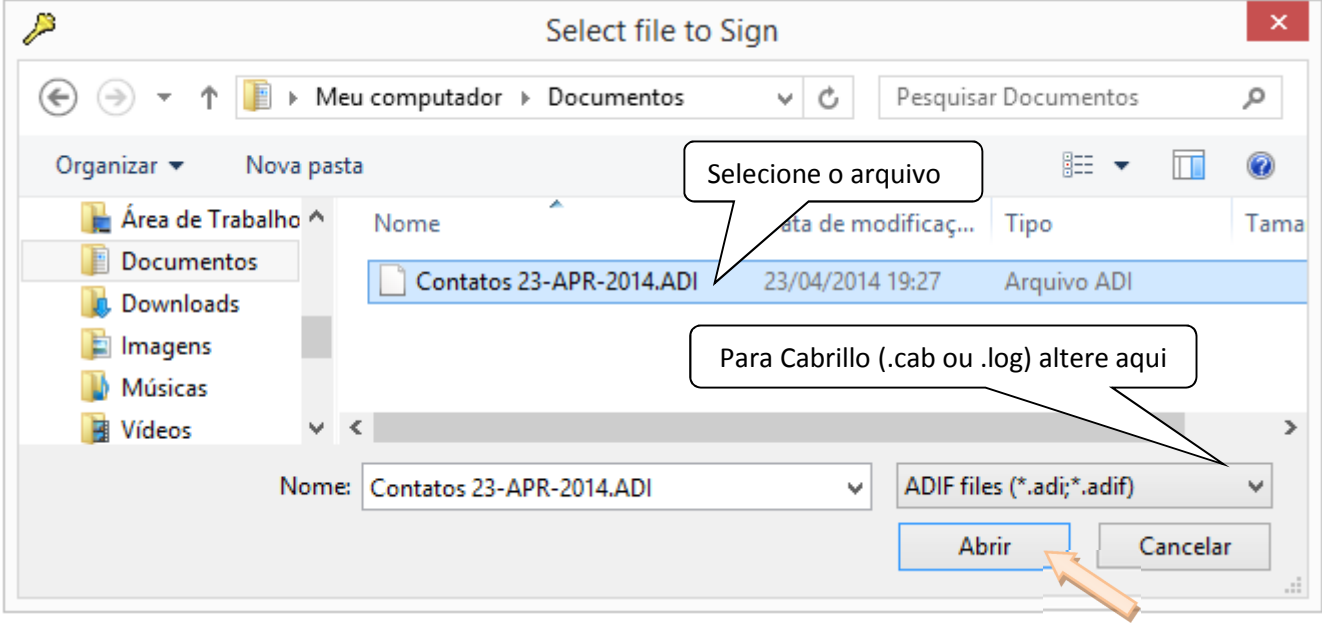

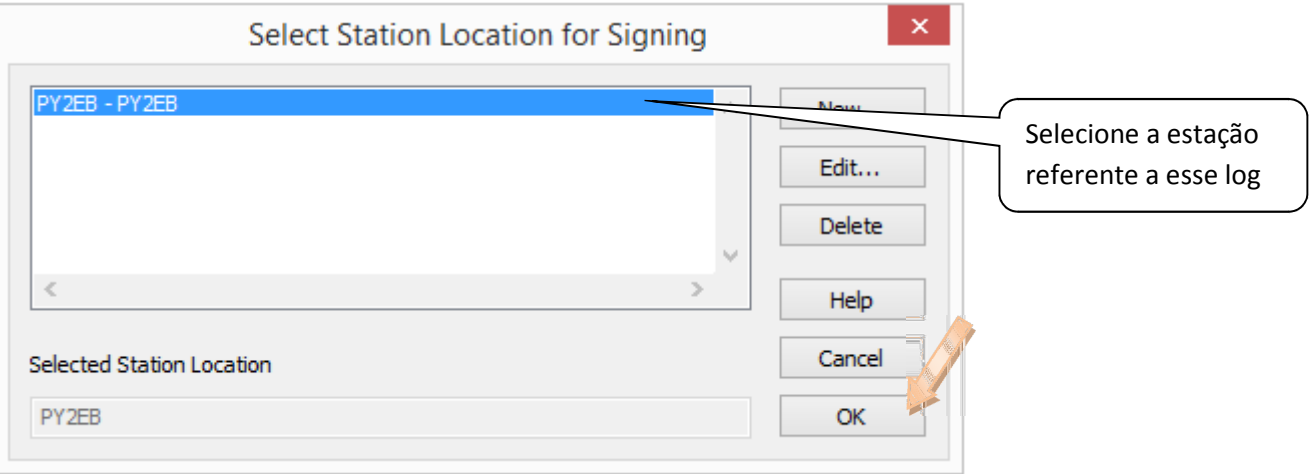

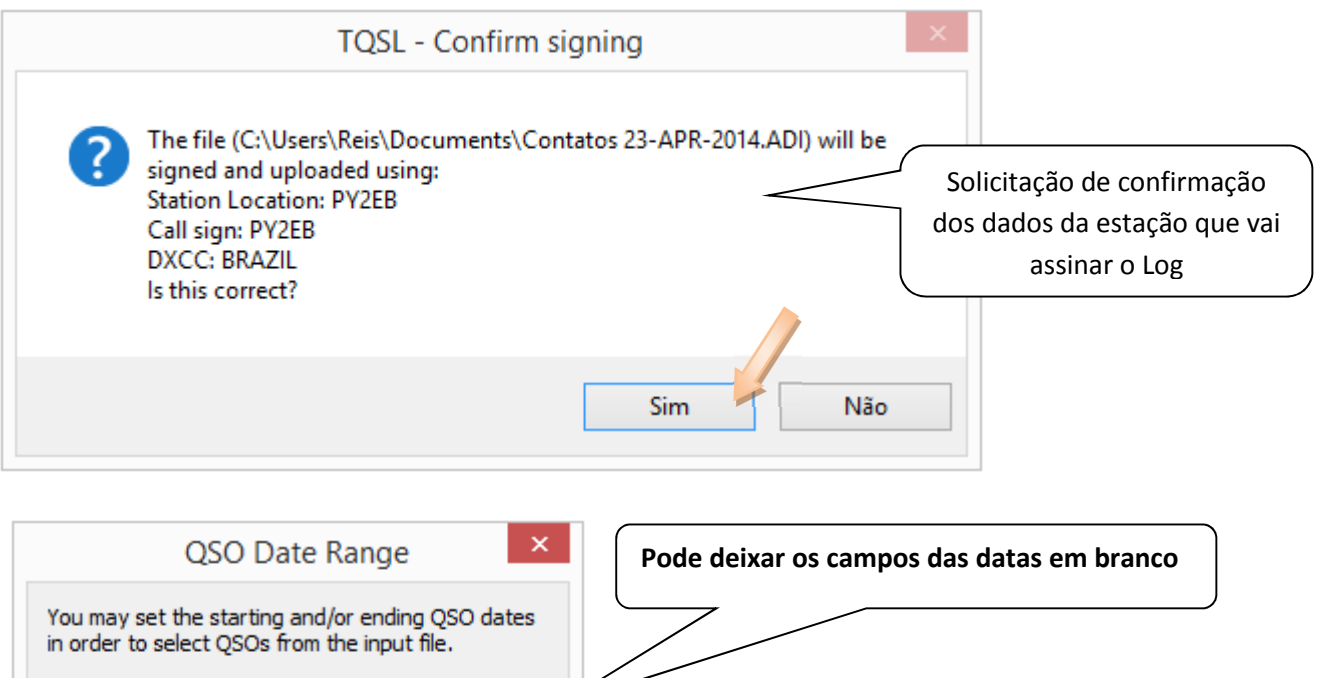

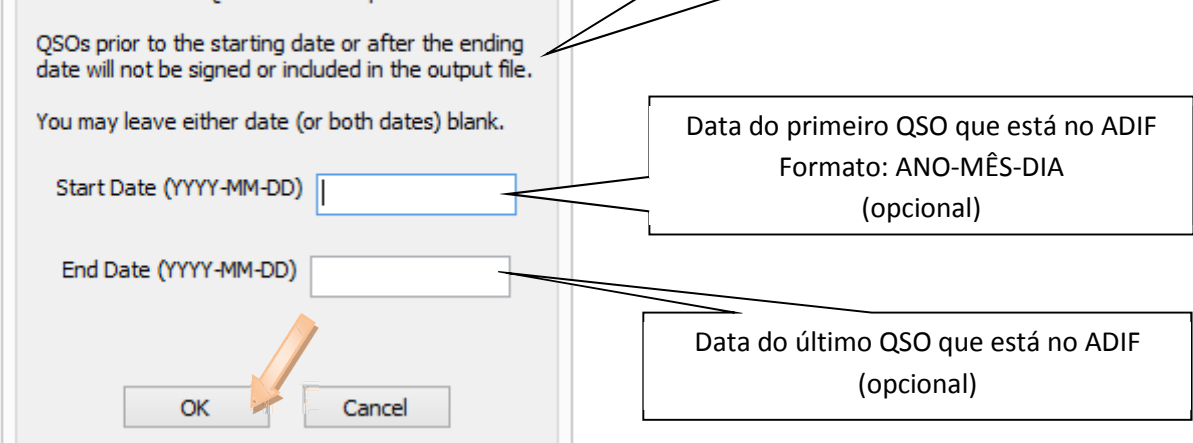

Se optou pelo uso de senha, informe quando solicitada.

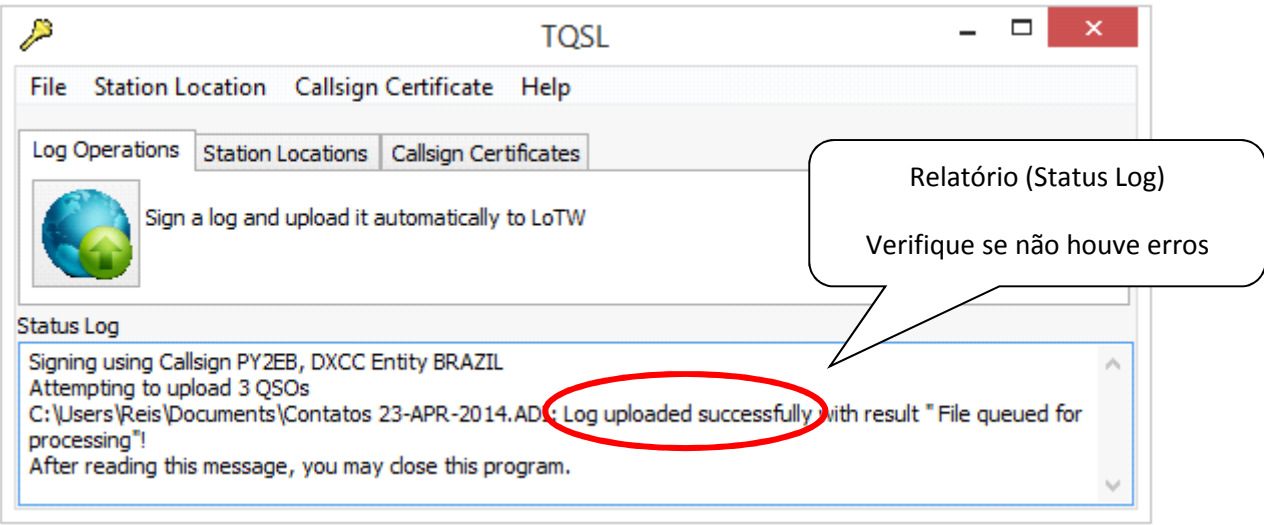

Se não houve erros, pode-se fechar o programa TQSL.

## - Método alternativo de assinar e enviar os Log.

Use a opção: "Sign a log and save it for uploading later"

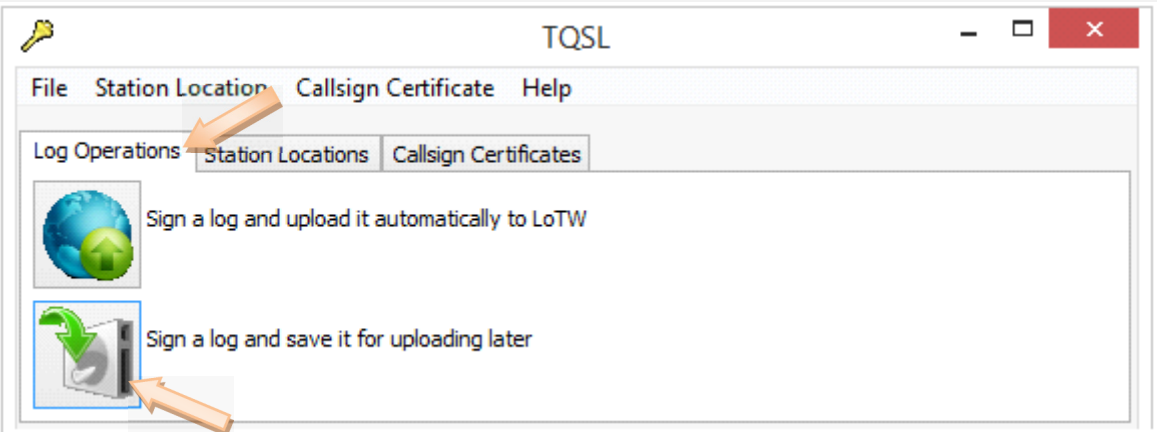

Abrirá uma tela para indicar onde o arquivo deverá ser salvo, escolha a pasta para salva-lo. O arquivo assinado será salvo com a extensão .tq8

Acesse o site do LoTW com a senha que você recebeu via e-mail junto com o certificado https://lotw.arrl.org/lotwuser/default

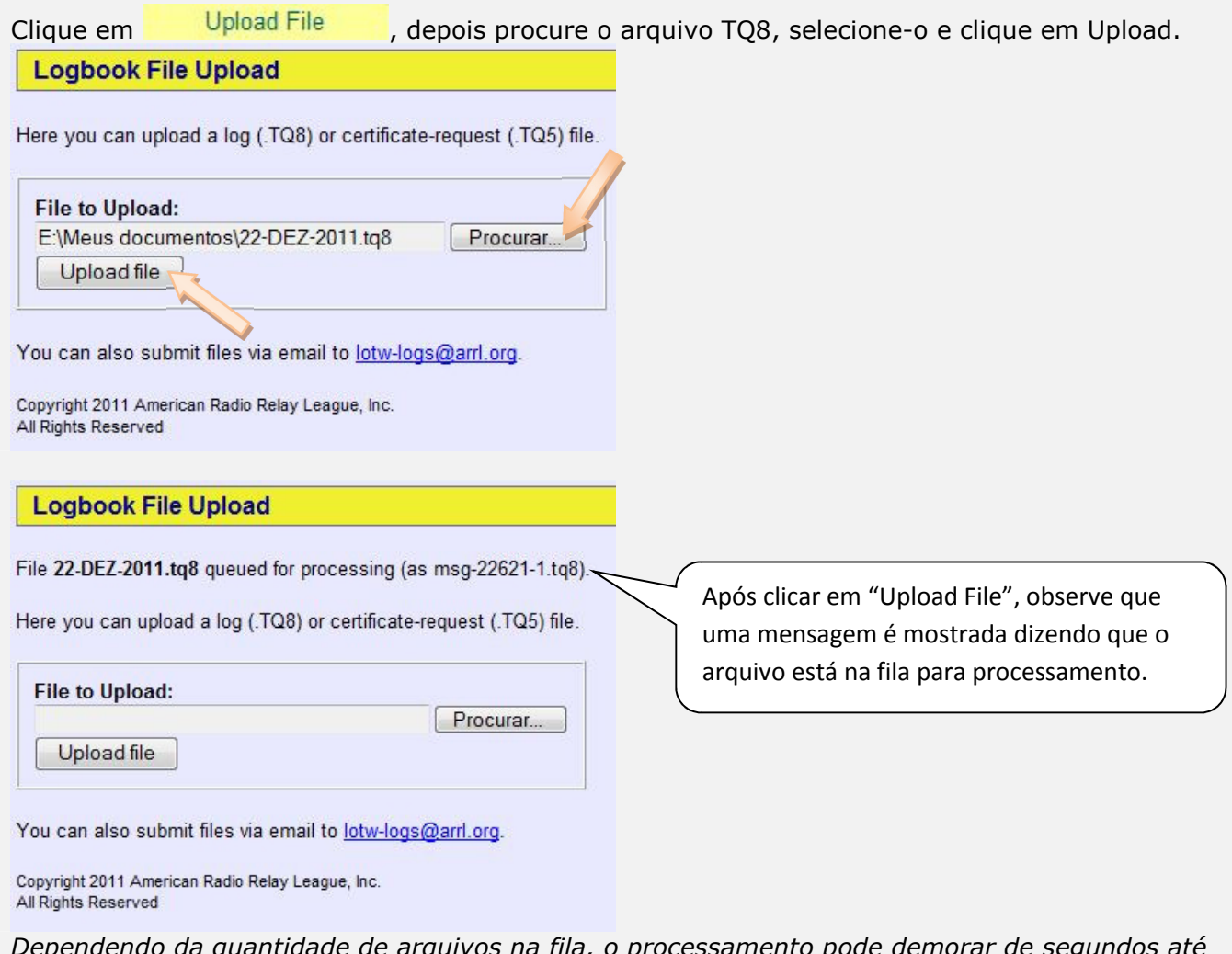

'endo da quantidade de arquivos na fila, o processamento pode demorar d alguns dias, principalmente após grandes concursos quando muitos logs são enviados ao LoTW para serem processados.

### Parte • 7 • Informações adicionais

Você pode verificar se o arquivo já foi processado na opção: "Your Account" depois: "Your Activity"

**Your Activity** No site do  $LoTW$  Your Account  $>>$ 

#### **Your Activity**

This shows your submitted files that have been processed by Logbook of the World.

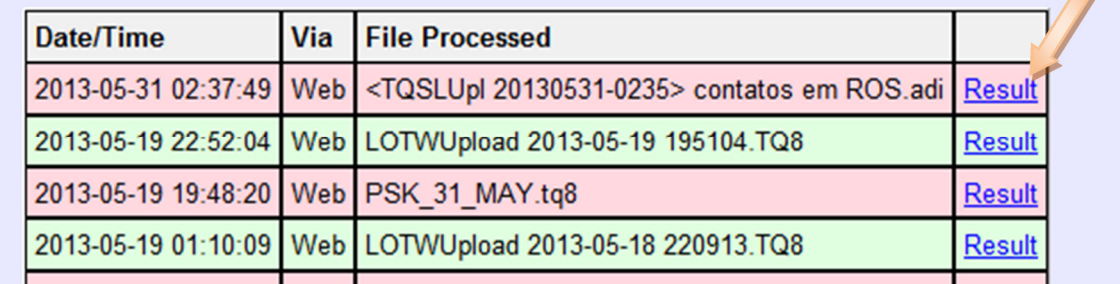

#### Renovação do certificado:

A administração do LoTW enviará um e-mail avisando que é necessário renovar seu certificado. Não esperar por esse e-mail, verifique a validade do seu Certificado e renove-o.

Para renovar: abra o programa "TQSL", na aba "Callsign Certificates", selecionar o certificado e clique em "Renew a Callsign Certificate" e siga os passos das telas.

Envie a solicitação de renovação para o LoTW. Em breve você receberá um novo certificado, que deverá ser carregado de acordo com os passos já mostrados anteriormente (o mesmo processo para carregar um certificado novo).

- Certificado para Indicativos Especiais, Portáteis, Clubes, DXpeditions ou QSL Managers, consulte o site do LoTW:

Clube: http://www.arrl.org/lotw-for-clubs DXpeditions: http://www.arrl.org/dxpeditions QSL Managers: http://www.arrl.org/qsl-managers Outros: http://www.arrl.org/files/file/LoTW Instructions/Logbook of The World PortugueseBR.pdf

Arquivos utilizados no LoTW – Logbook of The World

TQ5 (.tq5) = Arquivo de solicitação de certificado (enviar para lotw-logs@arrl.org)

TQ6 (.tq6) = Arquivo de certificado (carregar pelo programa TQSCert)

P12 (.p12) = Arquivo cópia de segurança (backup) do certificado (guardar em local seguro)

TQ8 (.tq8) = Arquivo de log assinado digitalmente (fazer upload no LoTW)

Sites relacionados:

Principal: http://www.arrl.org/logbook-of-the-world

Usuários: https://lotw.arrl.org/lotwuser/default

Manual PT-BR: http://www.arrl.org/files/file/LoTW Instructions/Logbook of The World PortugueseBR.pdf